# **Managing Files and Folders**

- [File Management](#page-0-0)
	- [Uploading Files](#page-0-1)
	- [Sharing Files](#page-1-0)
	- Requesting Files
	- Searching Files
- [Folder Management](#page-2-1)
	- [Creating Folders](#page-2-2)
	- [Renaming Folders](#page-3-0)
	- [Deleting Folders](#page-3-1)
	- [Reordering Folders](#page-4-0)
	- [Converting Folders to Project Folders](#page-4-1)

You can manage your Quatrix® cloud files and folders on the **File Explorer** tab.

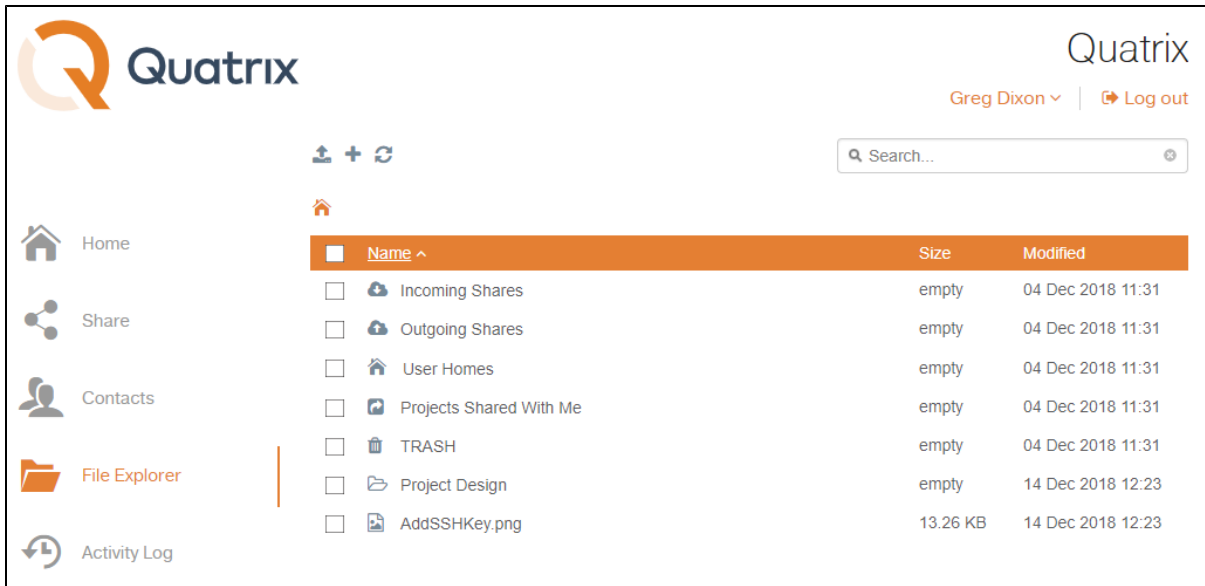

All files and folders contain icons before their names and are organised in the following way:

- System folders are always displayed in the same order and cannot be deleted:
	- Incoming Shares contains all your received files.
	- Outgoing Shares accessible to the admin only and contains all files and folders of your users.
	- User Homes all incoming and outgoing files of available users.
	- Projects Shared With Me contains folders that your Quatrix users shared you.
	- TRASH contains all deleted files.
- Project folders folders that you shared with your Quatrix users.
- Folders
- Files
- Encrypted files

If you would like to rename, delete, copy, move, or preview file(s), tick the check boxes for one or more files and choose the desired action from the top menu or right-click menu.

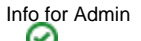

Besides own files and folders the administrator can see User homes folder of their users which is empty by default. The administrator cannot delete files and folders from the **User Homes** folder. This is possible only when the admin deletes the user.

If you need to refresh the file listing, click the **Refresh** icon.

## <span id="page-0-0"></span>File Management

## <span id="page-0-1"></span>Uploading Files

You can upload files to your Quatrix storage from your computer by clicking the **Upload** icon from the top menu which opens the **Uploader** window. You can add local files or folders by either clicking appropriate buttons or you can just drag-and-drop files/folders from your desktop to the **Uploader**.

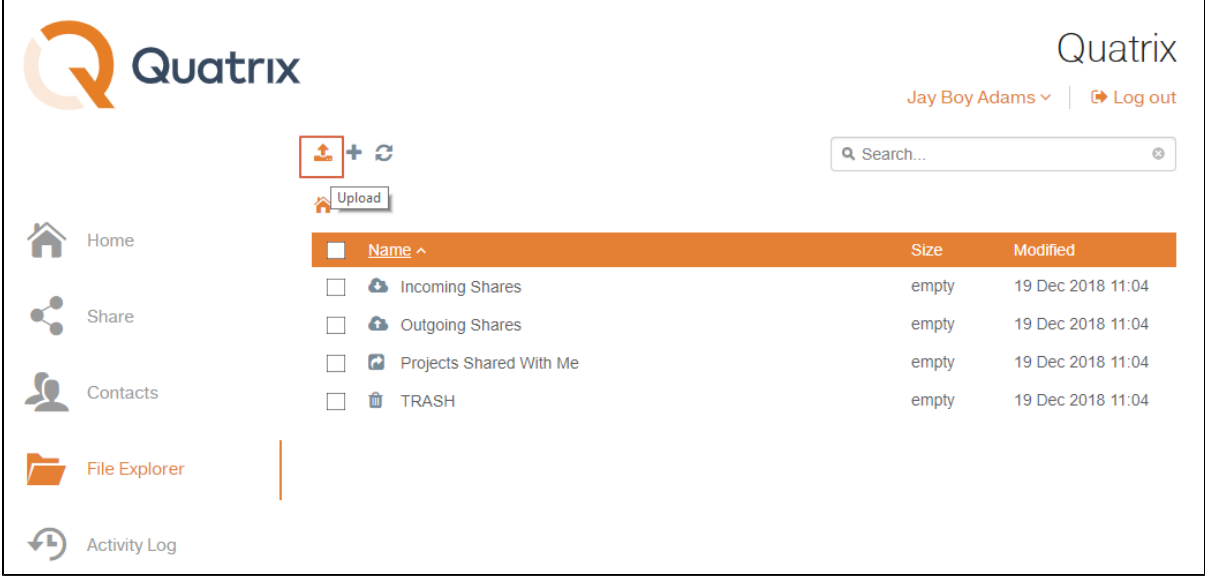

There are 2 types of file uploaders:

- Uploader
- Basic uploader

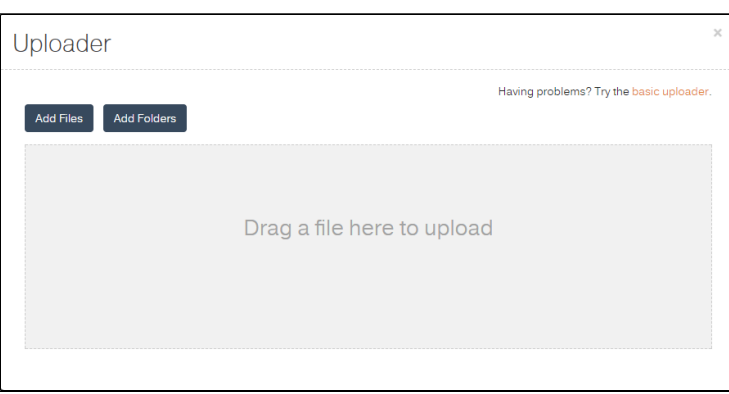

You can't upload the file more than 2 GB using Basic uploader.

## <span id="page-1-0"></span>Sharing Files

To share files you should tick the check boxes for the files you wish to share and click the **Share** icon. This loads the **Share** form with the file listing populated with files you want to share. See mor[e](https://docs.maytech.net/display/MD/File+Sharing) [File Sharing.](https://docs.maytech.net/display/MD/File+Sharing) 

## <span id="page-1-1"></span>Requesting Files

Quatrix is a great tool for acquiring files from your contacts or users with the assurance of security, detailed tracking and PGP encryption (if enabled for your account).

You can send a request for sharing files using the **Share** or **Contacts** tab.

To request files on the **Share** tab:

- 1. Select Recipient(s) can return files check box in the Optional Settings section ([see the screenshot](https://docs.maytech.net/download/attachments/2468651/ShareOptionalSettings.png?version=1&modificationDate=1544784049218&api=v2)).
- 2. Add, upload and share files. For more info see [File Sharing.](https://docs.maytech.net/display/MD/File+Sharing)
- 3. Your contact or user receives the email with the **Return** link to send files back to you.

#### To request files on the **Contacts** tab:

- 1. Select the contact or user you want to get files from and click on the Request icon from the above menu ([see the screenshot\)](https://docs.maytech.net/download/attachments/2468651/Quatrix%20Request%20Files%201.png?version=1&modificationDate=1544803114669&api=v2).
- 2. Type in the message and click on the **Create** button. The link to return files will be generated and displayed at the top right of your account.

3. Click on the **Copy link** button on the notification and share it as you wish.

If you would like to send the request by email, tick the **Notify by email** check box. While creating the file request you can specify the destination folder for your returned files by clicking on the **Incoming Shares** link. If you haven't found the folder you want to store returned files, create the new one there.

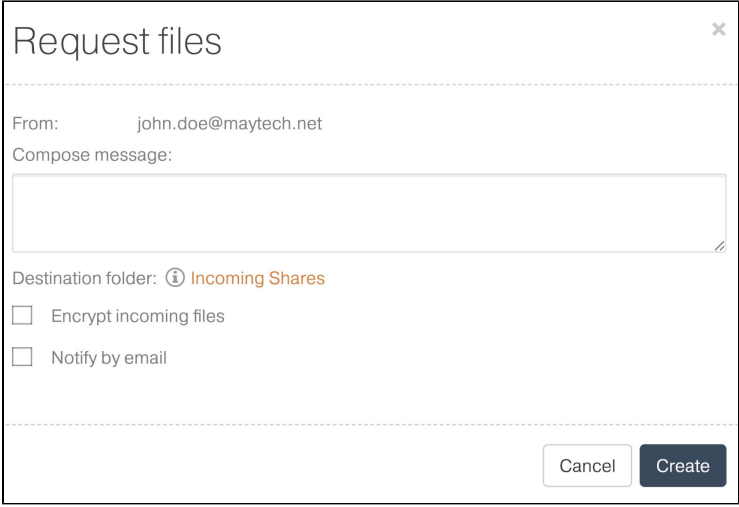

Please note that users who receive requests should register or use an existing Quatrix account to return files.

The links uniquely point to a form to securely send files to you. Your contacts/users cannot edit the recipient address so the facility cannot be misused for general file sharing.

If PGP is enabled for your account you can ensure that files shared to you are encrypted using your public key. The files are automatically encrypted as they are queued for upload and this requires no additional skills or actions from your contacts/users. See more [PGP Encrypted File Transfer](https://docs.maytech.net/display/MD/PGP+Encrypted+File+Transfer).

As soon as your contact/user uploads files you will receive an email notification with the requested files.

#### Warning

Contacts can use request files links only once, as soon as some files were uploaded, the link will expire!

Contacts can't open Request files links after 14 days!

You have to either send the request at least every 2 weeks or convert your contact to paid Quatrix user. There is no expiration set for paid users and links are available forever.

When you send requests, emails are sent individually to each recipient - the recipient list is hidden.

### <span id="page-2-0"></span>Searching Files

You can search for files using the search box in the upper right. Files can be found based on the following properties:

- file name
- **Creation and modification date**
- **recipient and sender.**

Folders allow files to be sorted into groups (e.g. junk, personal) to make storing and locating files easier.

## <span id="page-2-1"></span>Folder Management

## <span id="page-2-2"></span>Creating Folders

If you would like to create a new folder, follow these steps:

- 1. Go to the **File Explorer** tab and click on the **Plus** icon from the top menu.
- 2. Specify the folder name on the **Create Folder** window and save it.

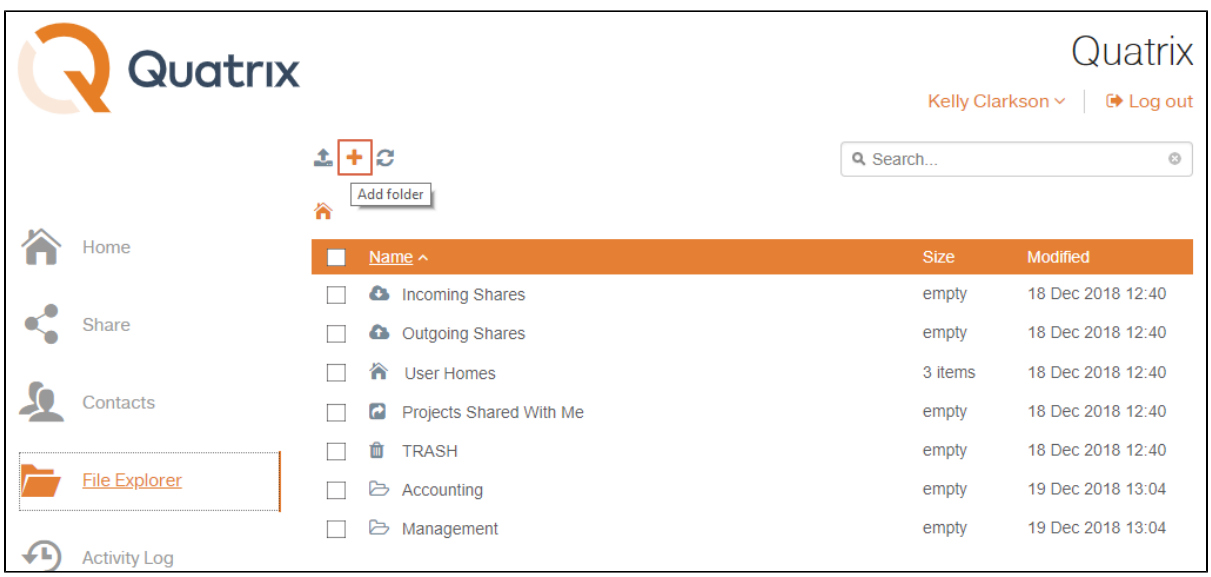

### <span id="page-3-0"></span>Renaming Folders

The folder name can be easily changed by ticking the check box next to the folder and selecting an appropriate icon from the top menu or by rightclicking on the folder and selecting the **Rename** option from menu.

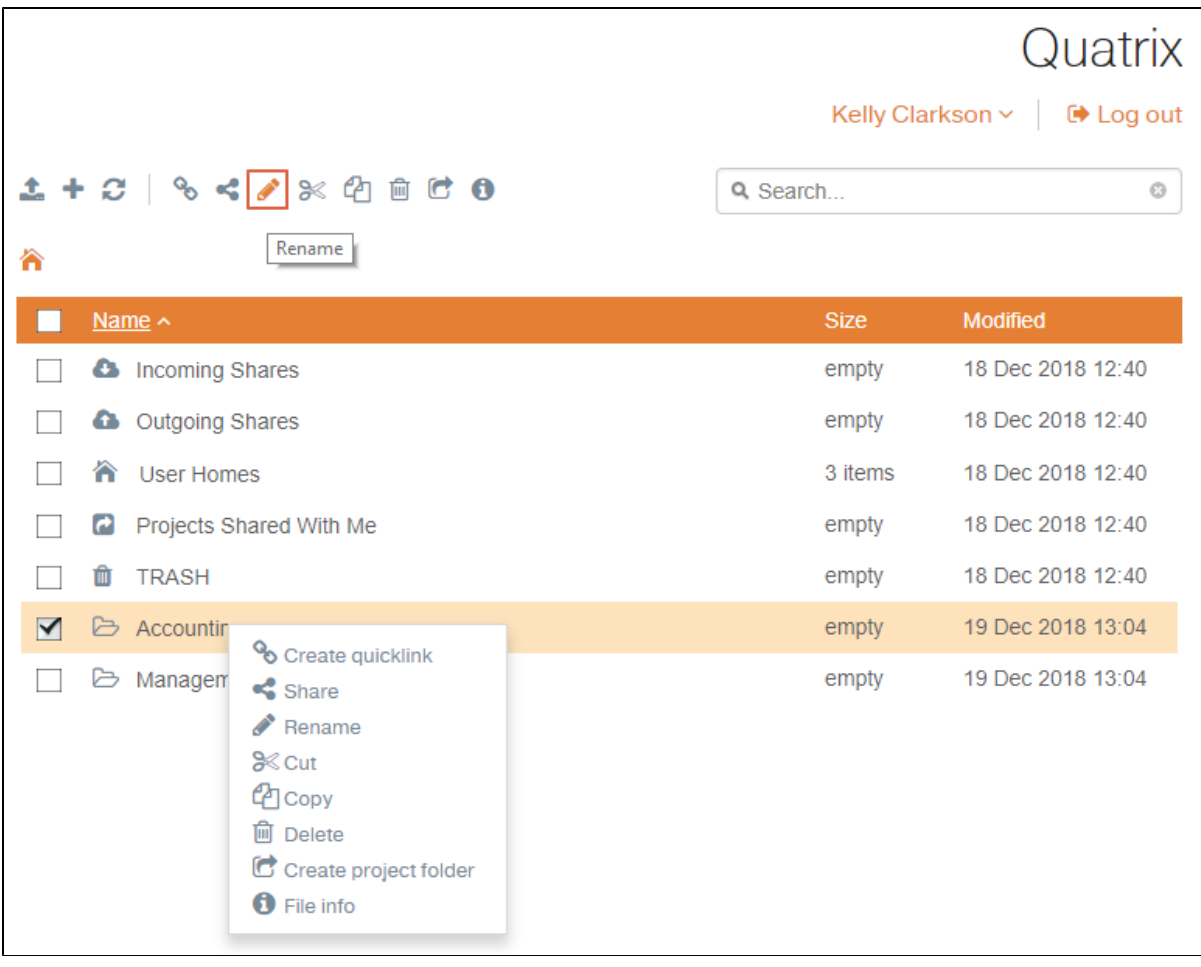

<span id="page-3-1"></span>Deleting Folders

If you need to delete the folder, tick the check box next to it and either click on the **Delete** icon from the top menu, or select an appropriate option form the right-click menu. All your deleted folders are moved to **Trash** and are stored there for 30 days.

If you delete the folder, its containing sub-folders will be deleted as well.

To restore the deleted folder, go to the **Trash** folder, tick the appropriate folder and select the **Cut** or **Copy** options. Then go to the place you would like to restore your folder and click on the **Paste** button form the top menu. If you restore the folder with containing sub-folders, the inner folder structure will be kept the same.

# <span id="page-4-0"></span>Reordering Folders

You can easily organise any structure of your folders that allows you to keep your files and folders organised. Nested folders generally make it easier to find specific files later, because you don't have to sift through all your files at once.

To move your folder to a different location, follow these steps:

- 1. Tick the check box next to the folder and select the **Copy** or **Cut** menu option.
- 2. Select an appropriate location and click on the **Paste** option.

#### <span id="page-4-1"></span>Converting Folders to Project Folders

If you wish to share the folder with your users assigning them different permissions, convert your folder to a project folder by ticking the check box next to the folder and selecting the **Create project folder** option.

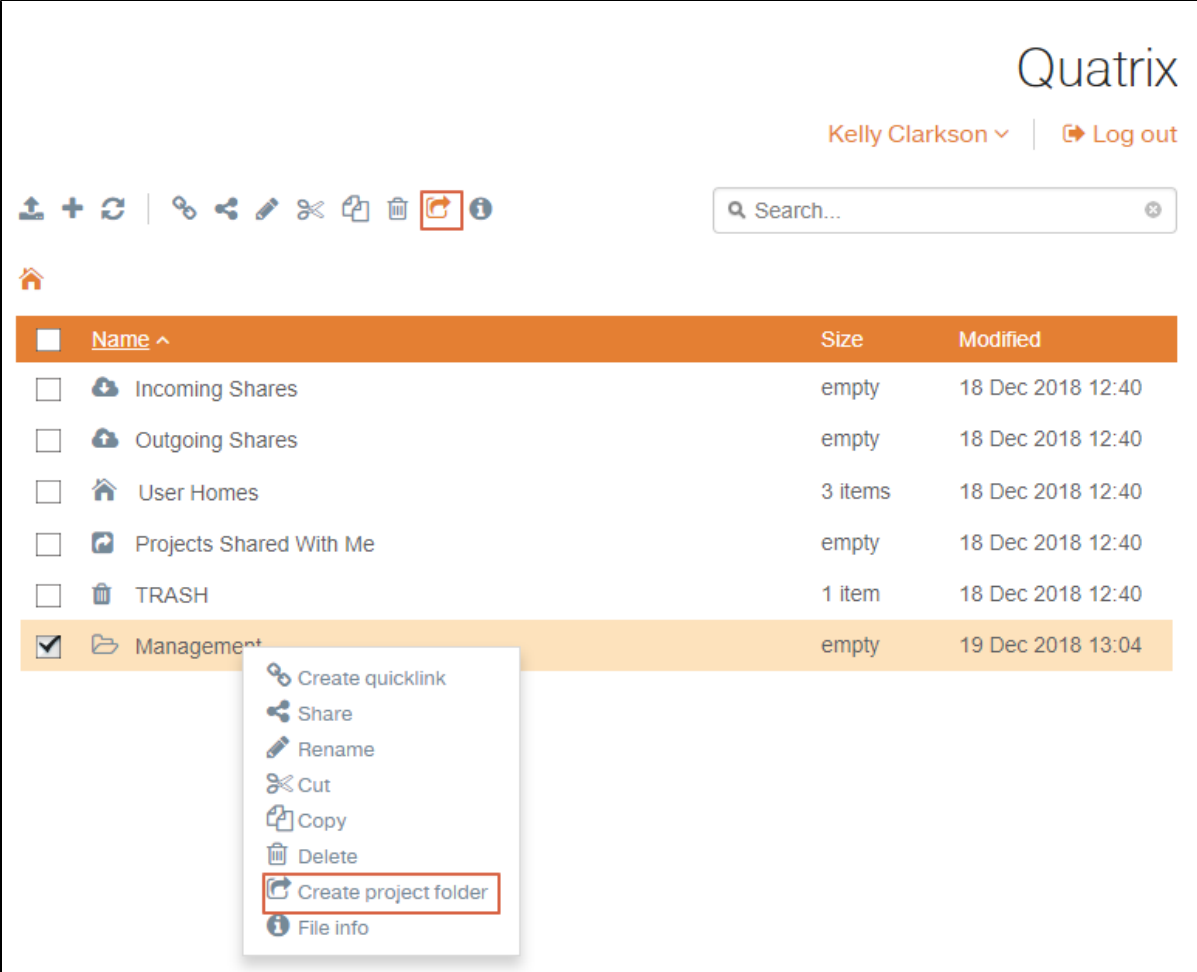

Learn details on creation, modification and deletion of project folders on Project [Folder Management](https://docs.maytech.net/download/attachments/2468651/image2018-2-8%2015%3A20%3A45.png?version=1&modificationDate=1545302054998&api=v2).